# 統合

## **テーブルの末尾に別のテーブルのレコードを追加し、新規テーブルを作成する**

#### **◇機能**

《統合》は、テーブルの末尾に別のテーブルのレコードを追加し、新規のテーブルを作成する機能です。

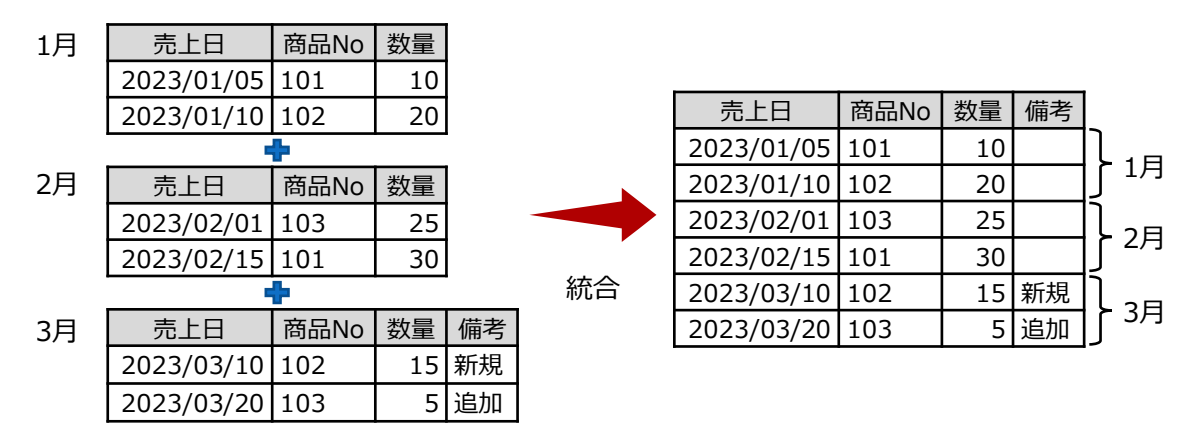

- 同じ名前でかつ同じデータ型のフィールドを「共通フィールド」(同一のフィールド)とみなします。
- フィールドの並び順が異なっている場合は、1つ目のテーブルのフィールドの並び順が使用されます。
- 同じ名前のフィールドで、データ型が異なる場合は、《統合》は実行されません。ただし、オプションの選択により、 フィールドを文字型に変換する場合は、実行可能です。
- 共通フィールド以外のフィールドが存在しても、《統合》は実行可能です。オプションの選択により、共通フィールド以 外のフィールドを除外することもできます。
- 《新規フィールド追加》で作成したフィールドは、統合の対象に含まれません。
- 日付時刻型のフィールドの場合は、書式設定も同一でなければなりません。
- ⚫ 数値型のフィールドの場合は、書式設定が異なっていても構いません。1つ目のテーブルの書式が有効になります。

**◇メニュー**

《加工》-《統合》

▼

### **◇設定内容**

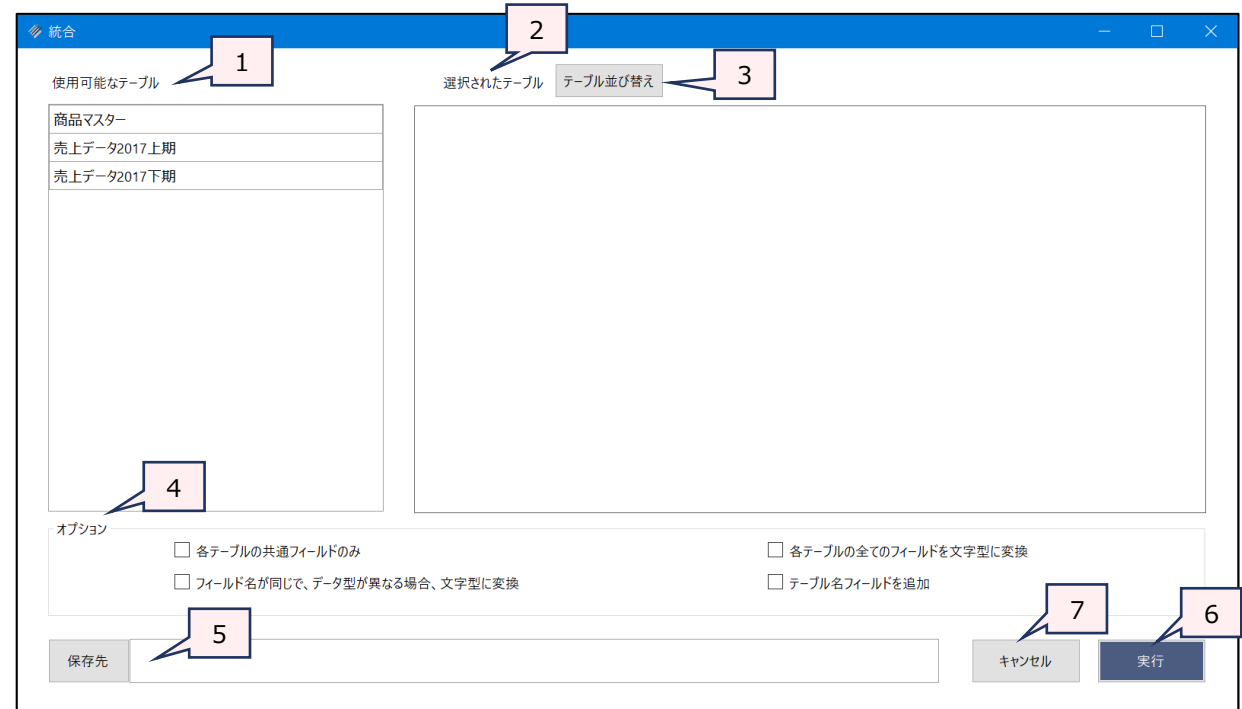

1. 使用可能なテーブル :プロジェクト内のテーブルの一覧です。統合したいテーブルをクリックで選択します。

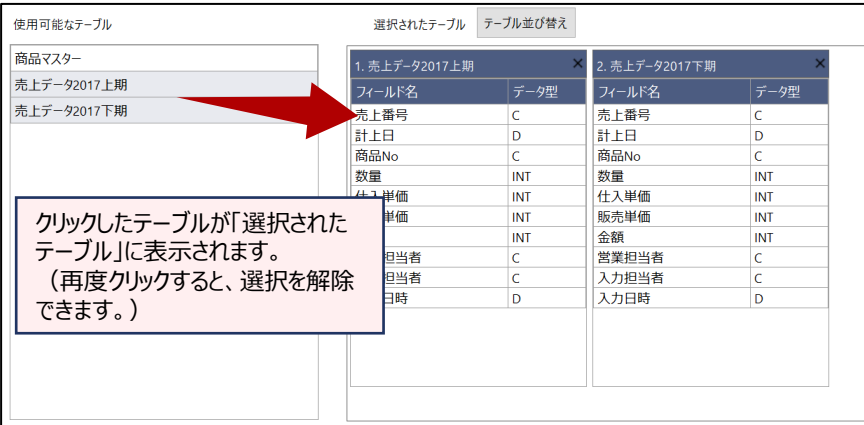

## 2. 選択されたテーブル (必須): 選択したテーブルが統合する順に表示されます。

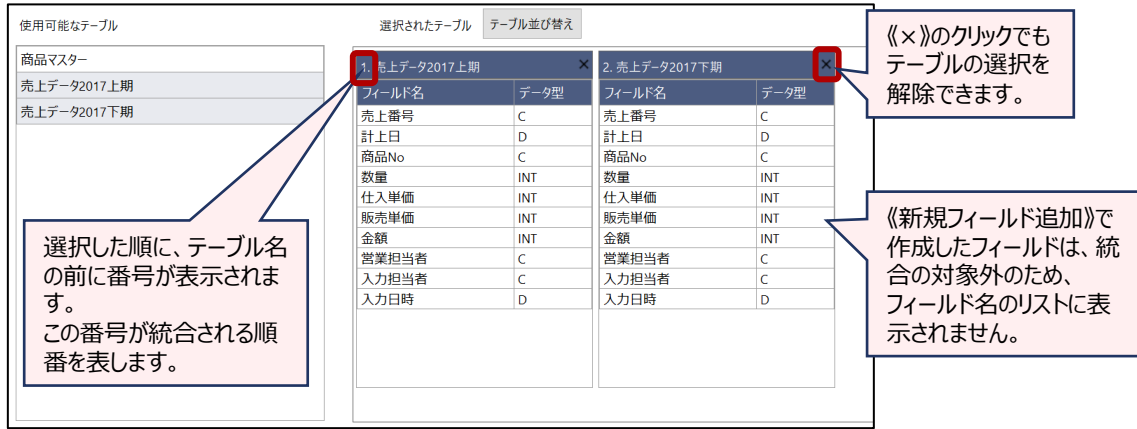

3. 《テーブル並び替え》ボタン:「テーブル選択」画面を開き、テーブルの並び順を設定できます。

4. オプション (任意) : 必要に応じて選択します。複数のオプションを選択できます。

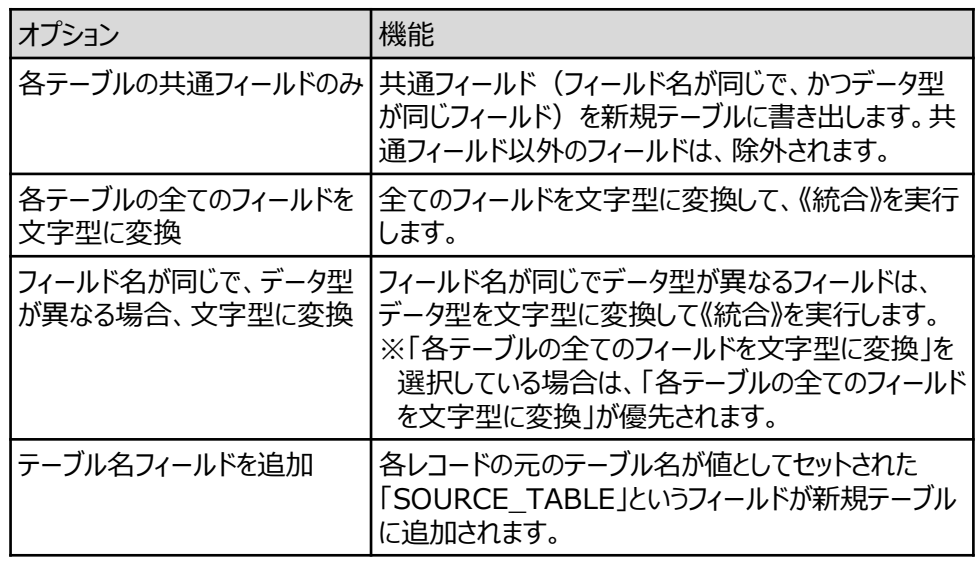

5. 保存先(必須) : 新規テーブルの名前を入力します。

. V

- テーブル名の長さは、64文字までです。
- ファイルの保存先は、プロジェクトフォルダの「04 table」フォルダです。
- ●《保存先》ボタンで、保存するフォルダを変更できます。ただし、使用可能なフォル ダは、プロジェクトフォルダの「04\_table」フォルダおよびそのサブフォルダのみです。
- 6. 《実行》ボタン :実行します。
- 7. 《キャンセル》ボタン :実行せずに画面を閉じます。

#### **◇同じ名前のフィールドで、データ型が異なる場合**

同じ名前のフィールドでも、データ型が異なる場合は、「共通フィールド」とみなされず、《実行》をクリックした時に図のよ うなメッセージが表示され、《統合》を実行することができません。

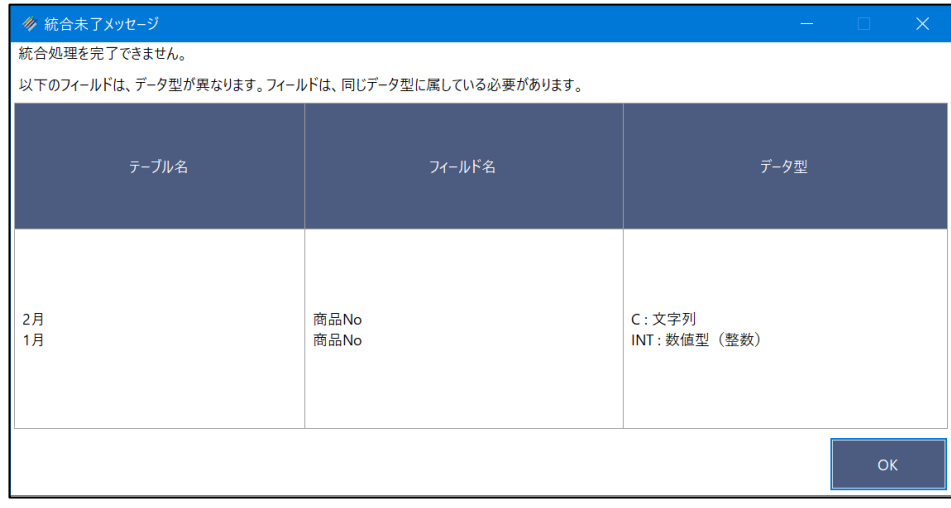

- データ型が異なっていても統合したい場合は、以下のいずれかのオプションを選択します。
	- フィールド名が同じで、データ型が異なる場合、文字型に変換
	- 各テーブルの全てのフィールドを文字型に変換

**◇操作ログ**

**APPEND** "選択したテーブル名1" "選択したテーブル名2" "選択したテーブル名3" ・・・ **TO** "サブフォルダ¥新規 テーブル名" **OPEN** オプション

※「オプション」を選択した場合は、オプションのログが記述されます。

 $\overline{\mathbf{y}}$ 

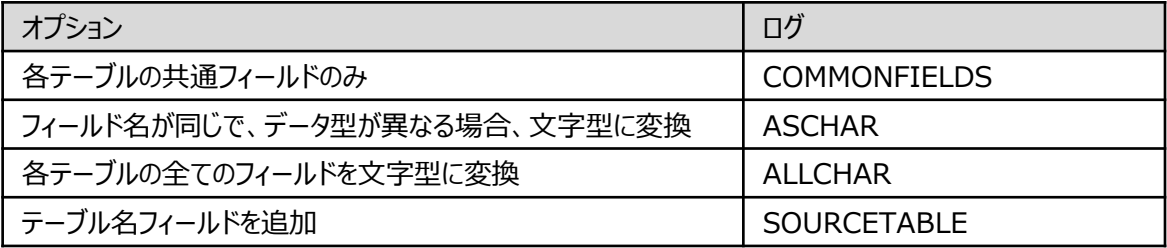